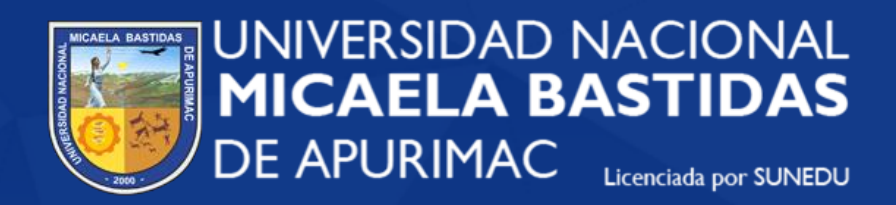

## **Unidad de Trámite Documentario**

## SISTEMA DE TRÁMITE DOCUMENTARIO VIRTUAL MANUAL DE USUARIO EXTERNO

**https://tramite.unamba.edu.pe/**

## 1. Acceder al sistema de trámite documentario virtual.

[https://tramite.unamba.edu.pe](https://tramite.unamba.edu.pe/)[/](https://tramite.unamba.edu.pe/)

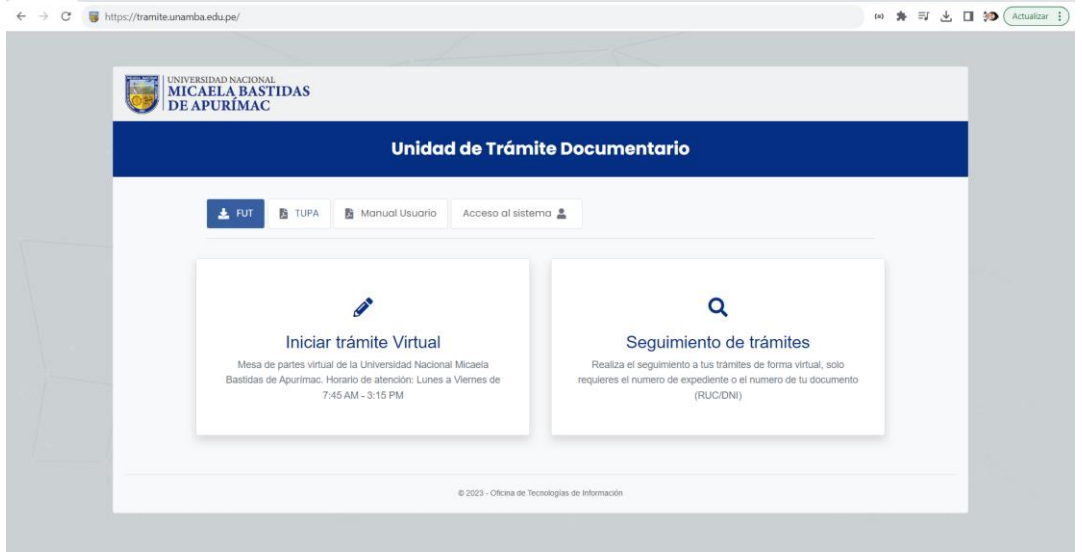

2. Para iniciar el trámite virtual, hacer clic en Iniciar trámite virtual.

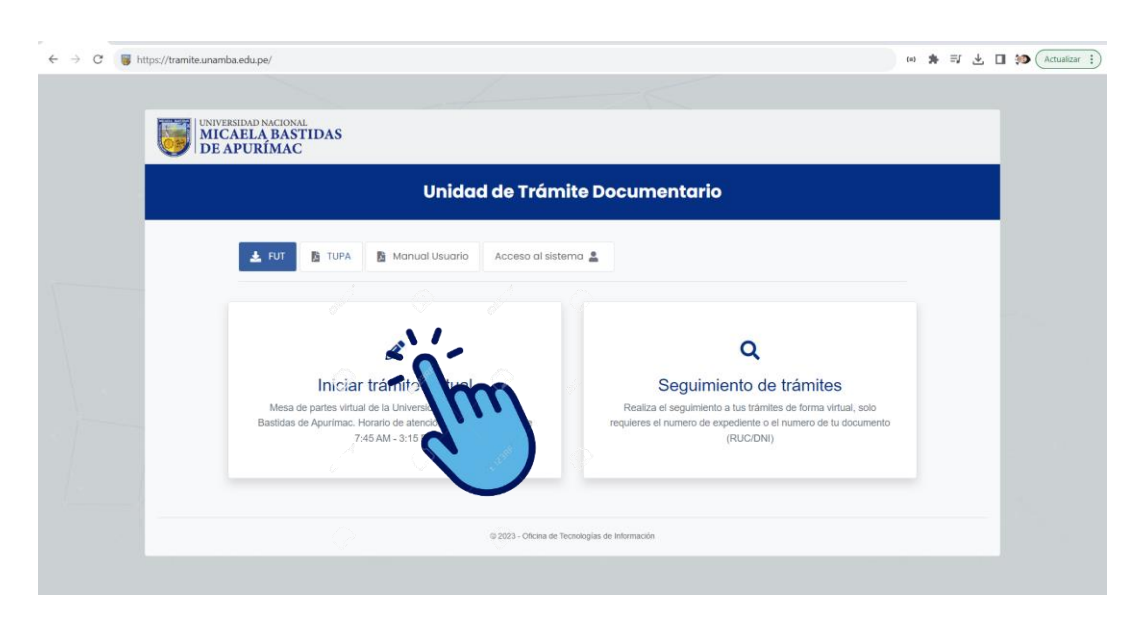

(\*) El formulario solo estará habilitado dentro del horario de atención al público

## 3. Completar el formulario y enviar.

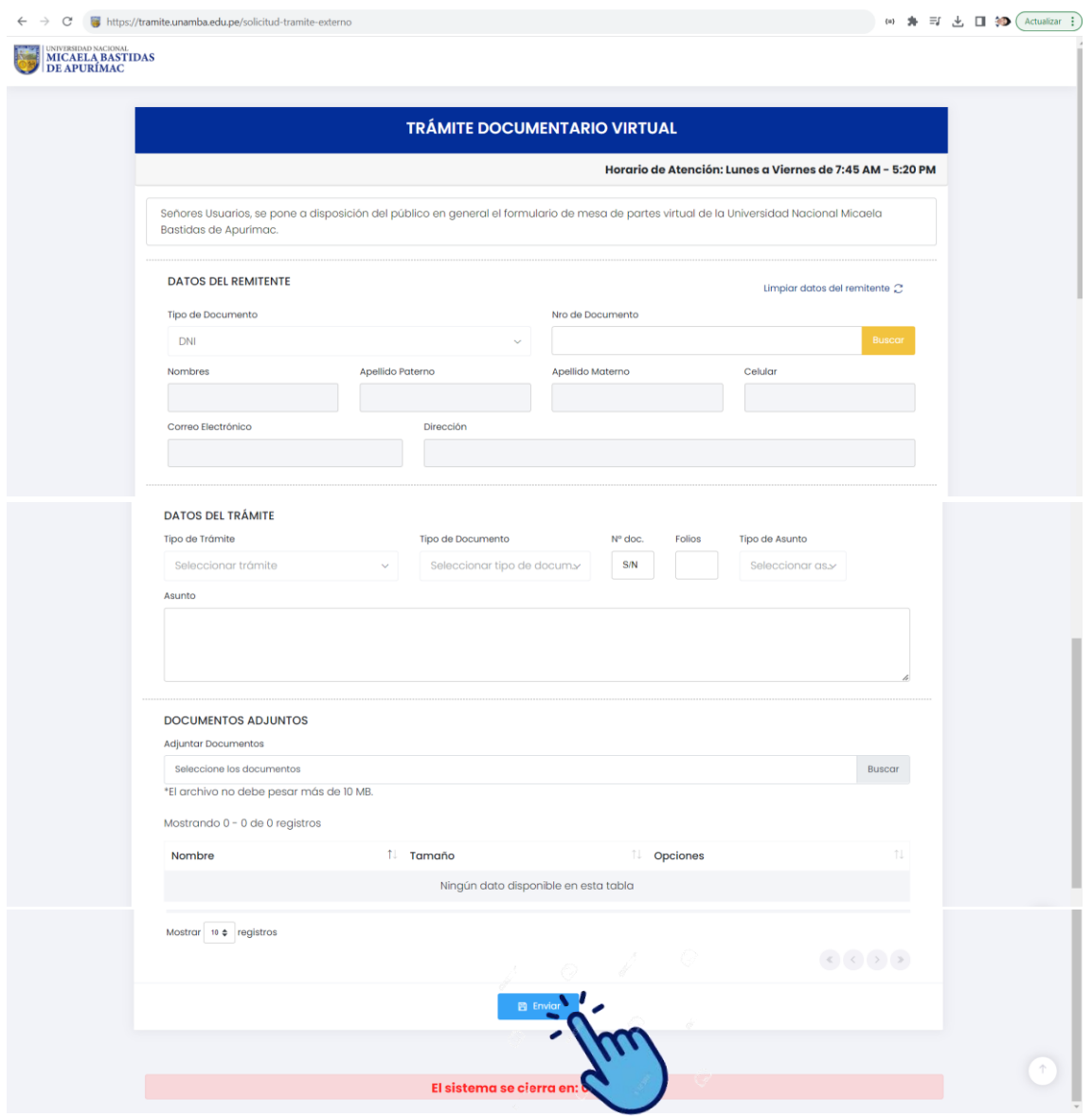

Una vez enviado, se descarga de forma automática un documento PDF que contiene el número de seguimiento de su trámite.

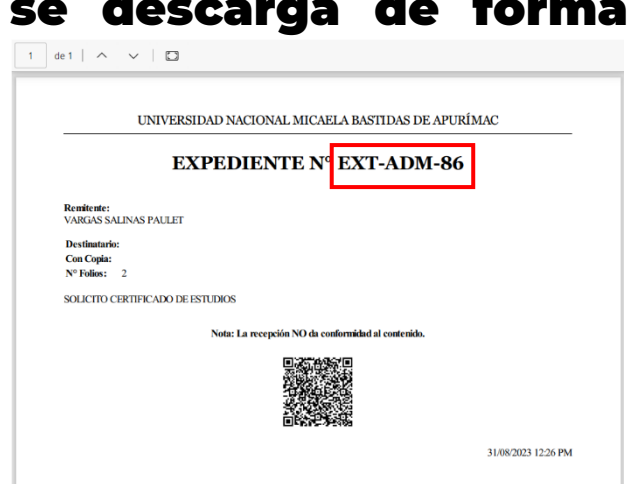

Todos los documentos serán revisados por el personal de la Unidad de Tramite Documentario de la UNAMBA.

• Serán aceptados y continuarán su trámite los documentos que sean pertinentes.

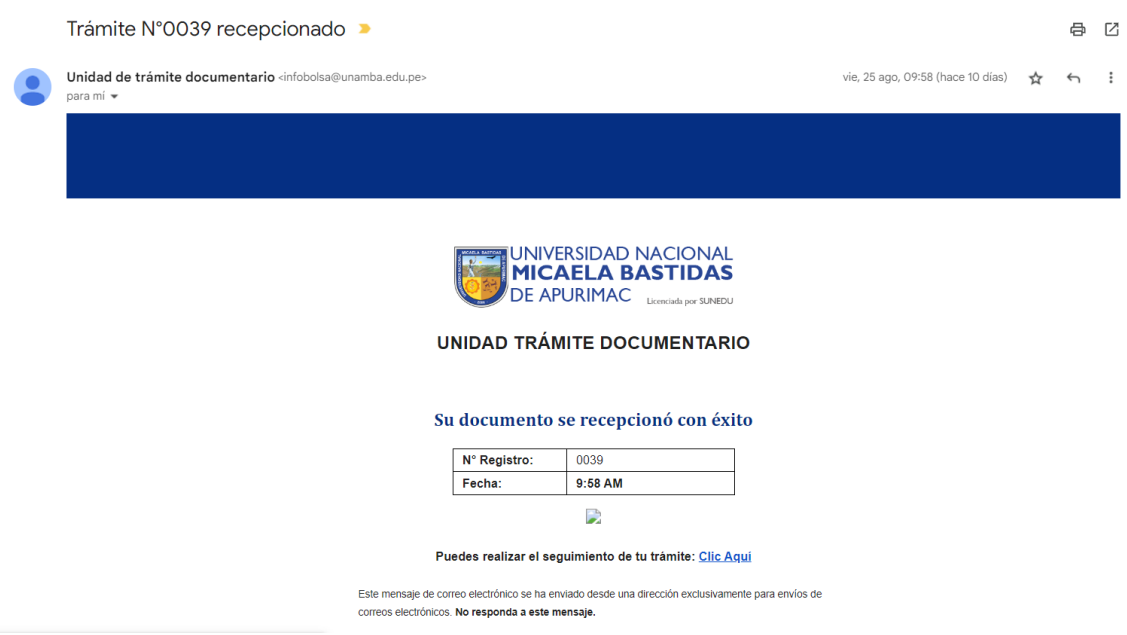

• Serán rechazados los documentos que no correspondan.

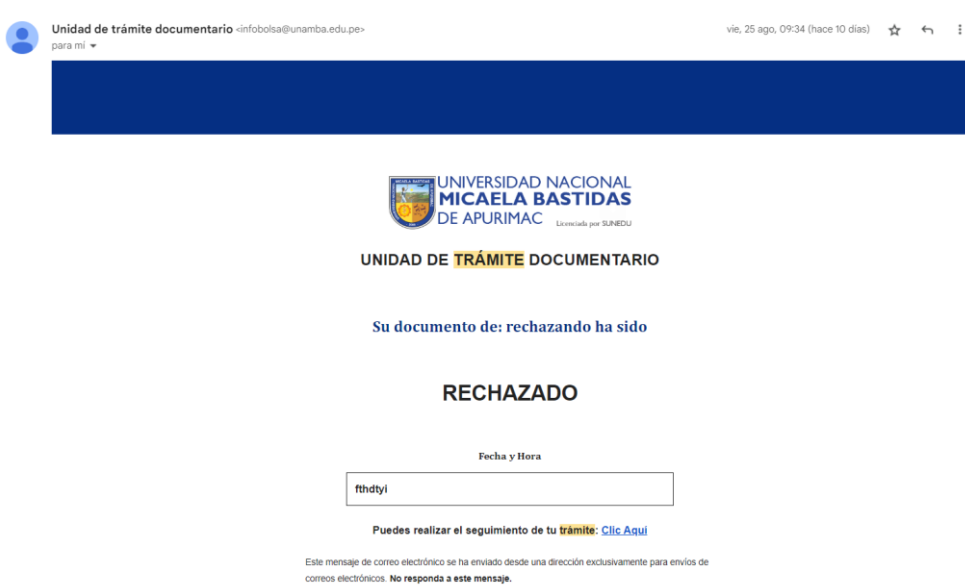

4. Para realizar el seguimiento del estado de su trámite debe acceder al siguiente enlace.

<https://tramite.unamba.edu.pe/tramites/usuarios/buscar>

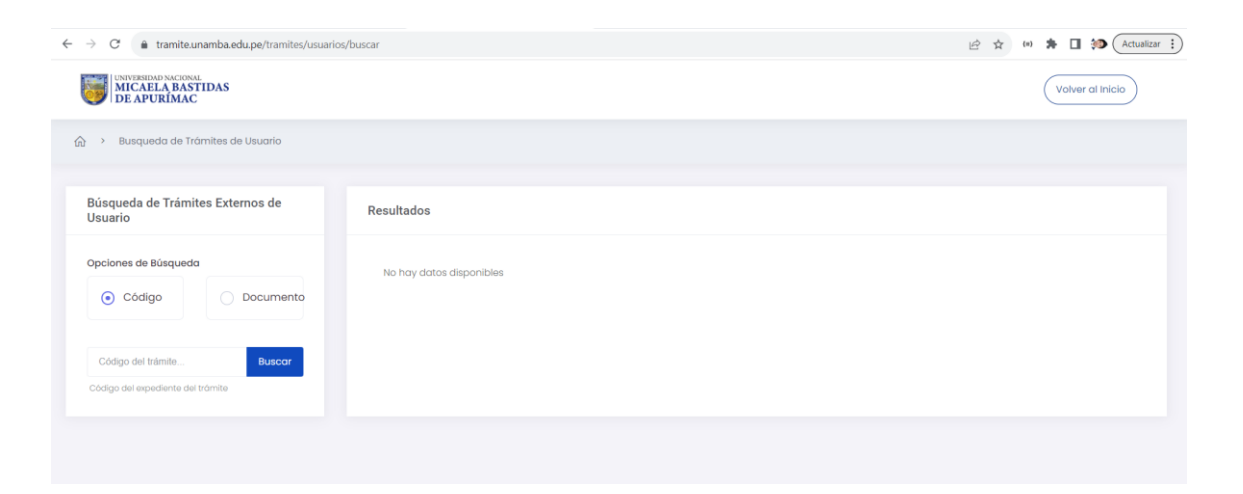

Puede realizar la búsqueda de su trámite con el numero de seguimiento o con el número de documento (DNI ó RUC).

5. En caso de acceder al sistema fuera del horario de atención al público, le mostrará el siguiente mensaje.

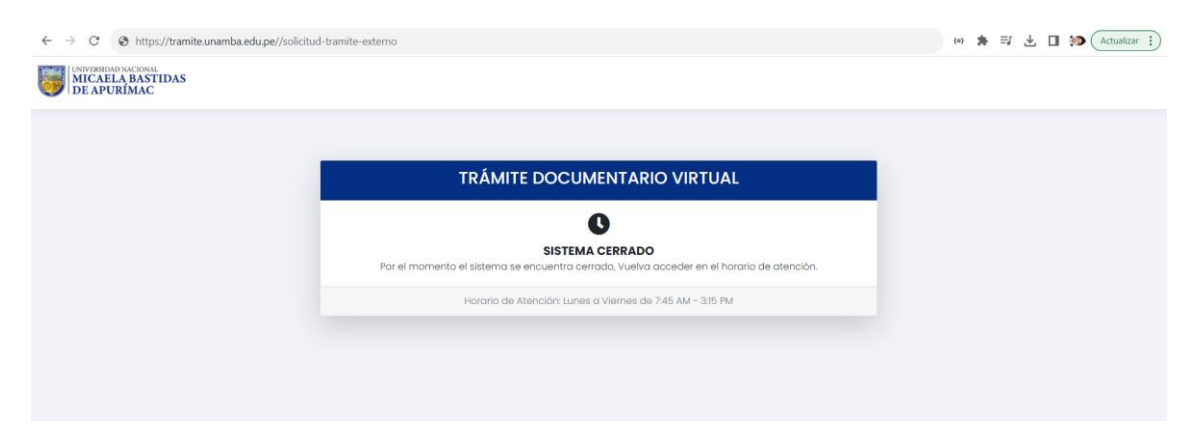